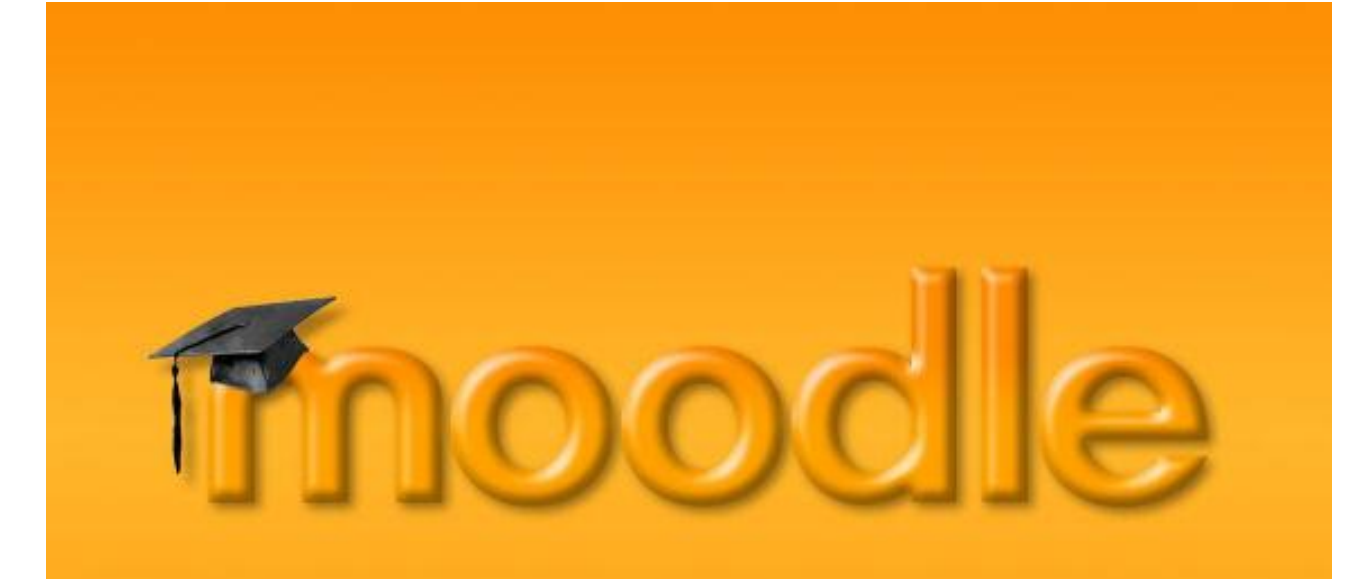

Lernen Online mit Moodle | Vorarlberger Bildungsservice

# Probleme bei Moodle – Authentifizierung über ldaps

Besuchen Sie uns im Internet unter <http://www.vobs.at/>

© Vorarlberger Bildungsservice 2015 Schulmediencenter des Landes Vorarlberg

> 6900 Bregenz, Römerstraße 15 Alle Rechte vorbehalten

*Probleme bei Moodle – Authentifizierung über ldaps*

**Zertifikat erneuern**

# Inhalt

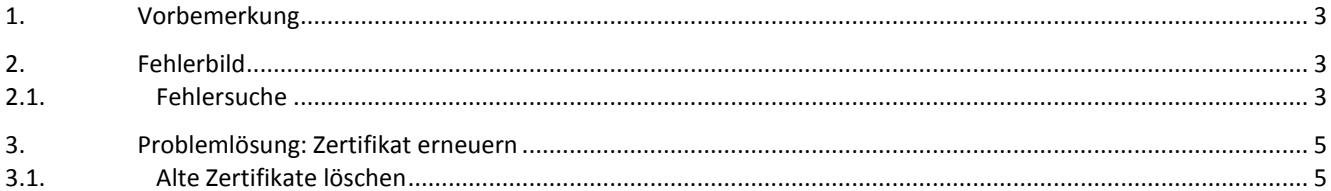

# <span id="page-2-0"></span>**1. Vorbemerkung**

Die grundsätzliche Einrichtung der Moodle-Benutzerauthentifizierung mit dem Benutzerverzeichnis der jeweiligen Schule (z.B. Microsoft Active Directory Service – ADS) über Idap bzw. Idaps wird im Dokument "MoodleVobsLDAPsAnbindung.pdf" erläutert:

[http://moodle2.vobs.at/\\_allgInfos/MoodleVobsLDAPsAnbindung.pdf](http://moodle2.vobs.at/_allgInfos/MoodleVobsLDAPsAnbindung.pdf)

In dieser Kurzanleitung geht es nur um die Erneuerung des selbstsignierten Zertifikates auf dem Domänencontroller der Schule. Mit der Migration der Moodleinstanzen auf den neuen Moodleserver moodle.vobs.at (193.171.140.14) und den notwendigen Sicherheitsupdates im Bereich ssl/tls gab/gibt es vor allem auf Windows Server 2012 (R2) basierten Domänencontrollern Probleme mit der Anbindung an das lokale ADS der Schule über ldap**s** (ldap funktioniert problemlos)**.**

# <span id="page-2-1"></span>**2. Fehlerbild**

Nach der Migration der Moodleinstanz auf den neuen Moodleserver und der notwendigen Änderung der IP-Adresse auf der Firewall der Schule (IP des alten Moodleservers 193.171.140.2; IP des neuen Moodleservers 193.171.140.**14):**

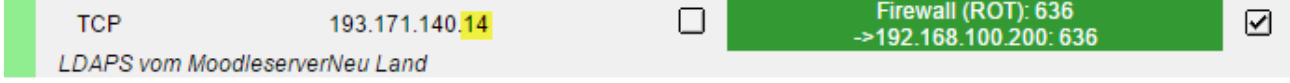

kommt beim Moodle-Loginversuch mit einem ADS-Account der Schule folgende Fehlermeldung:

Das LDAP-Modul kann keine Serververbindung herstellen: Server: 'Idaps://193.171.141.18:636', Connection: 'Resource id #83', Bind result: "

Das ist eine sehr allgemein gehaltene Fehlermeldung, die sehr viele Ursachen haben kann. In unserem Fall liegt es aber vermutlich an dem selbssignierten Zertifikat auf dem DC der Schule.

### <span id="page-2-2"></span>**2.1. Fehlersuche**

Wenn wir uns auf dem DC als Admin einloggen und das windowseigene Tool "Idp.exe" starten, können wir der Sache etwas näher auf den Grund gehen:

#### **1. Verbindung zum DC über Port 389:**

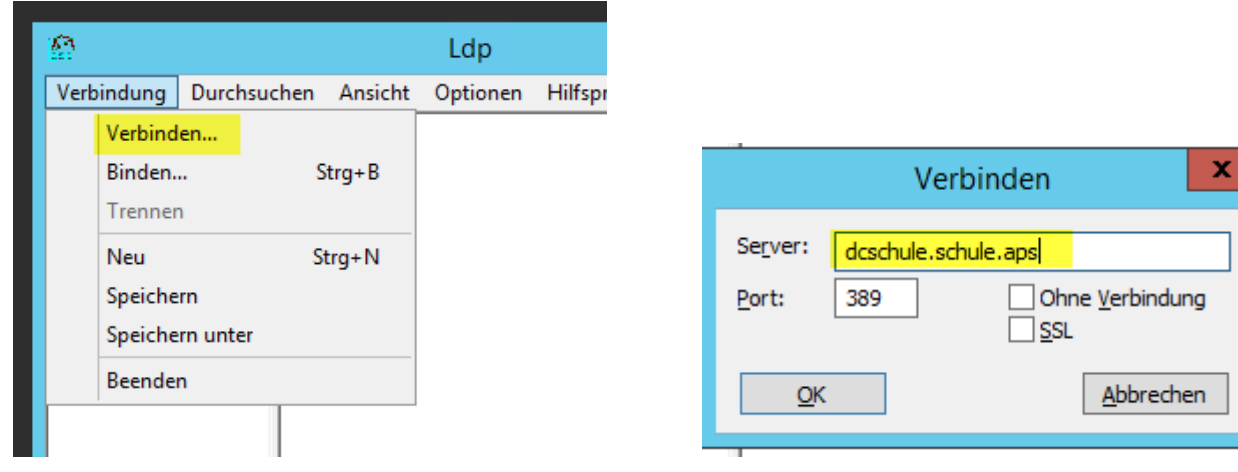

Verbindung passt – es werden AD-Daten abgerufen:

Id = Idap\_open("dcschule.schule.aps", 389); Established connection to dcschule.schule.aps. Retrieving base DSA information... Getting 1 entries: Dn: (RootDSE) configurationNamingContext: CN=Configuration,DC=schule,DC=aps; currentTime: 31.07.2015 12:09:26 Mitteleuropäische Somm; defaultNamingContext: DC=schule,DC=aps; dnsHostName: DCSchule.schule.aps; "omainCoptrollerFunctionality: 6 = ( WIN2012R2 ); sinF<sup>1</sup> halib. WIN

#### **2. Verbindung zum DC über Port 636 und tls:**

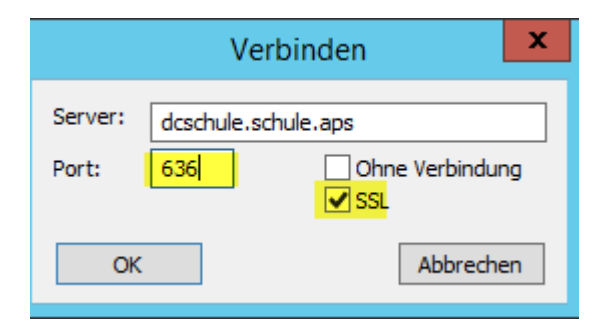

#### Ergebnis: Fehler

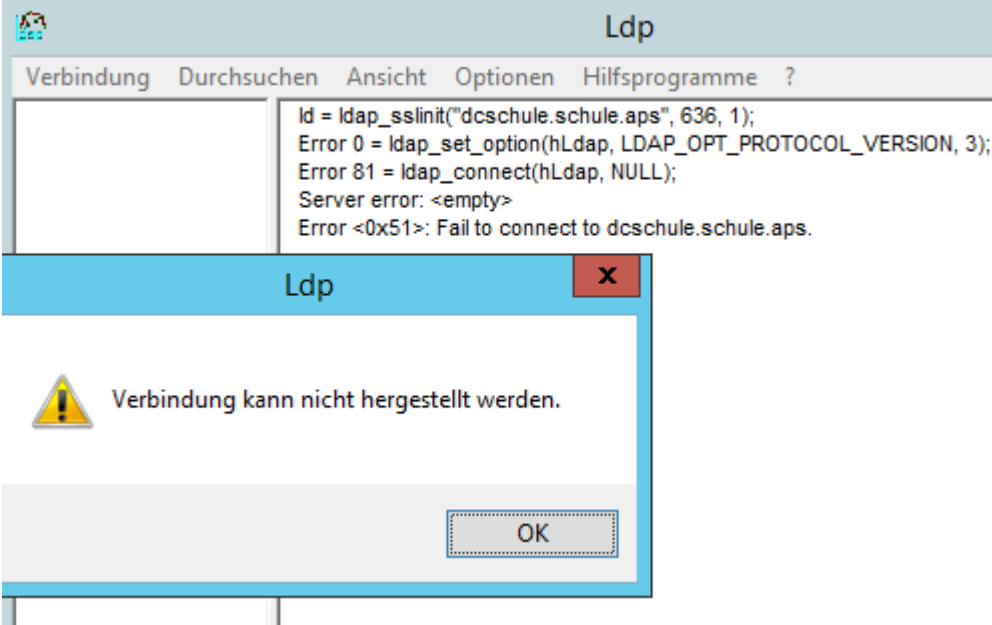

# <span id="page-4-0"></span>**3. Problemlösung: Zertifikat erneuern**

Hier wird eine mögliche Problemlösung erläutert. Da für die Suche nach der Problemursache schon sehr viel Zeit verbraten wurde, habe ich nicht mehr allzu viel Aufwand in verschiedene Wege der Problemlösung investiert. Wenn jemand einen einfacheren Weg zum Ziel kennt, dann bin ich für Hinweise dankbar ;-) Mein Weg:

# <span id="page-4-1"></span>**3.1. Alte Zertifikate löschen**

MMC-Snap-In "Zertifikate" hinzufügen:

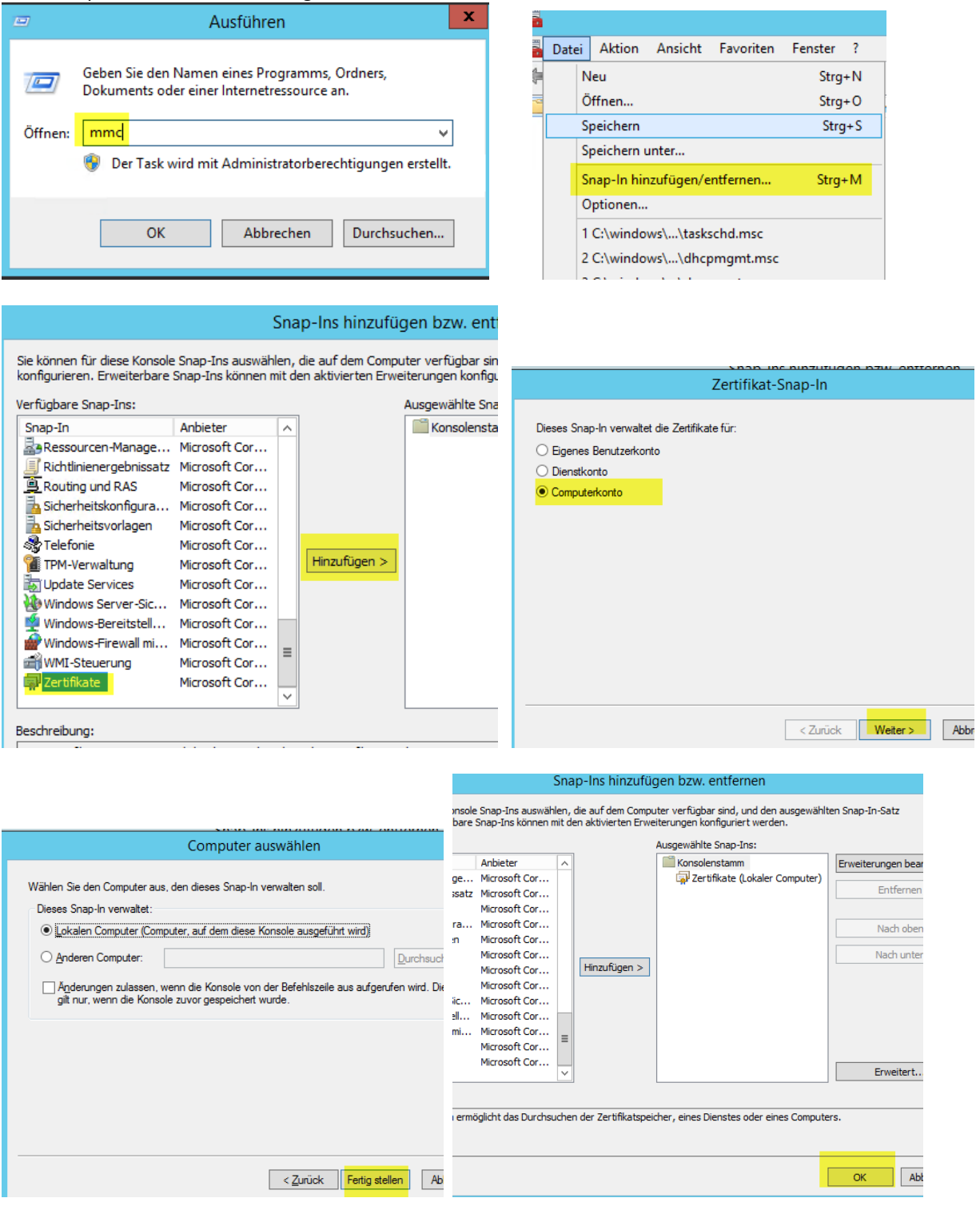

Alle vorhandenen selbstsignierte Zertifikate aus den verschiedenen Speicherbereichen löschen:

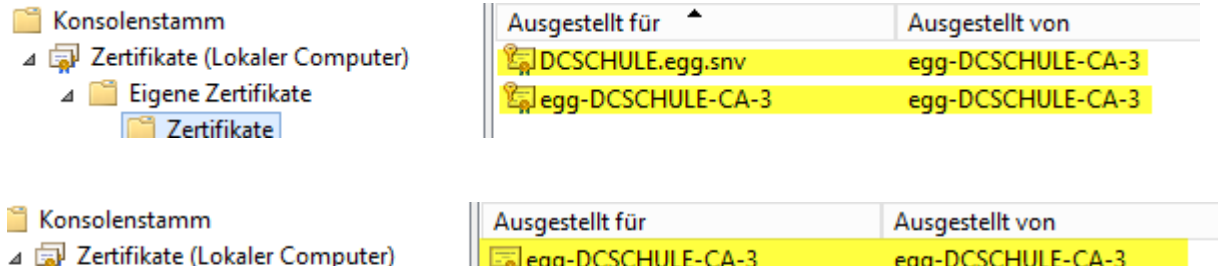

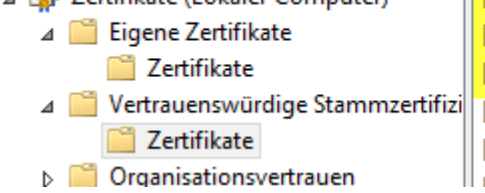

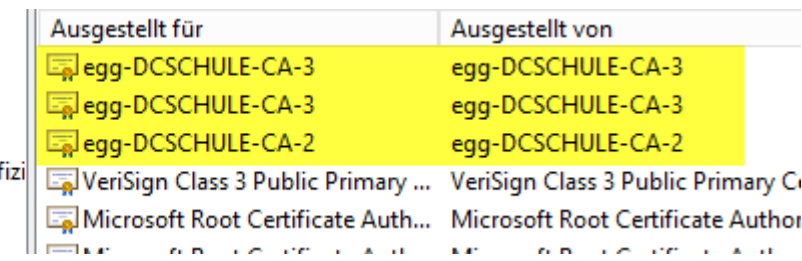

…

### Dann habe ich die Rolle "Zertifizierungsstelle" deinstalliert

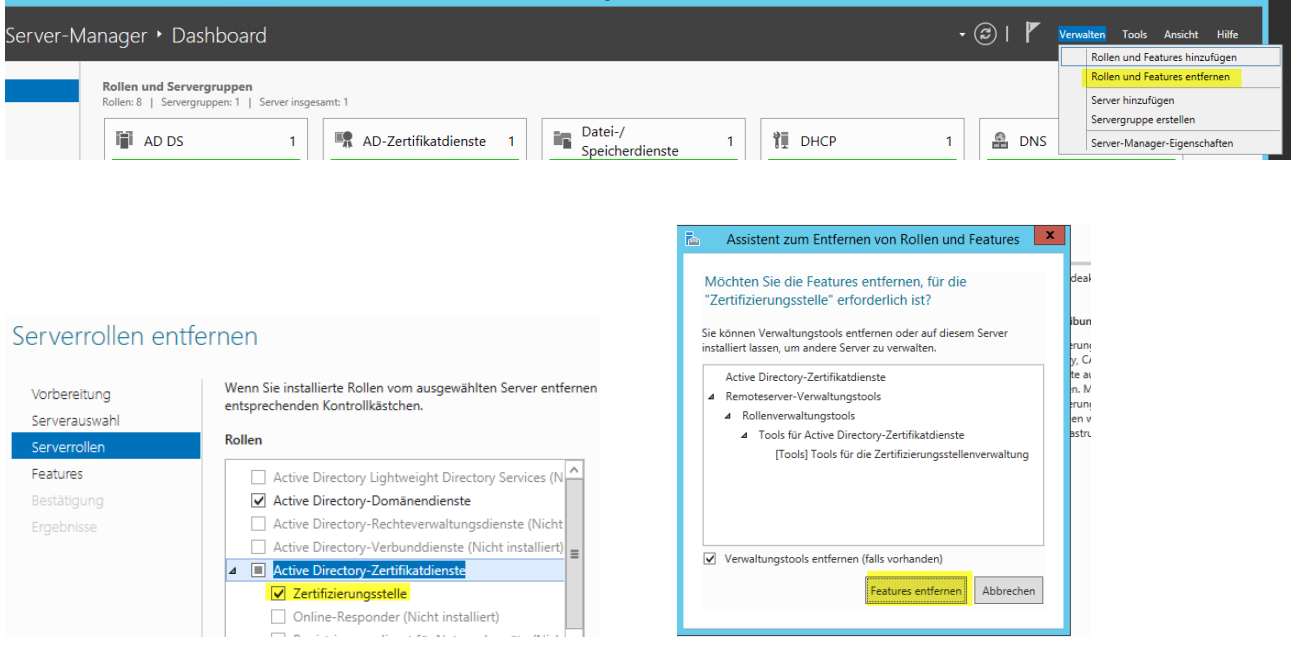

…

# **3.2. Zertifizierungsstelle neu installieren**

… den DC neu gestartet und die Rolle "Zertifizierungsstelle" neu installiert:

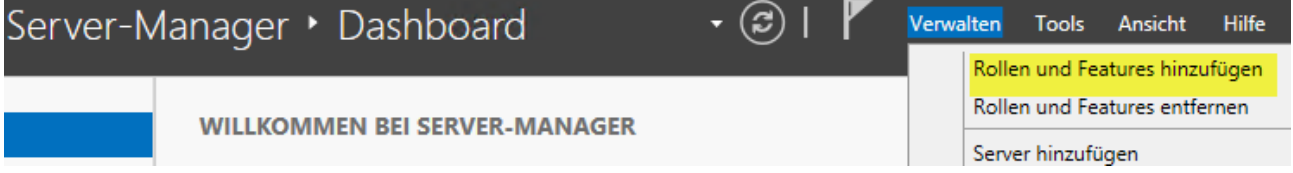

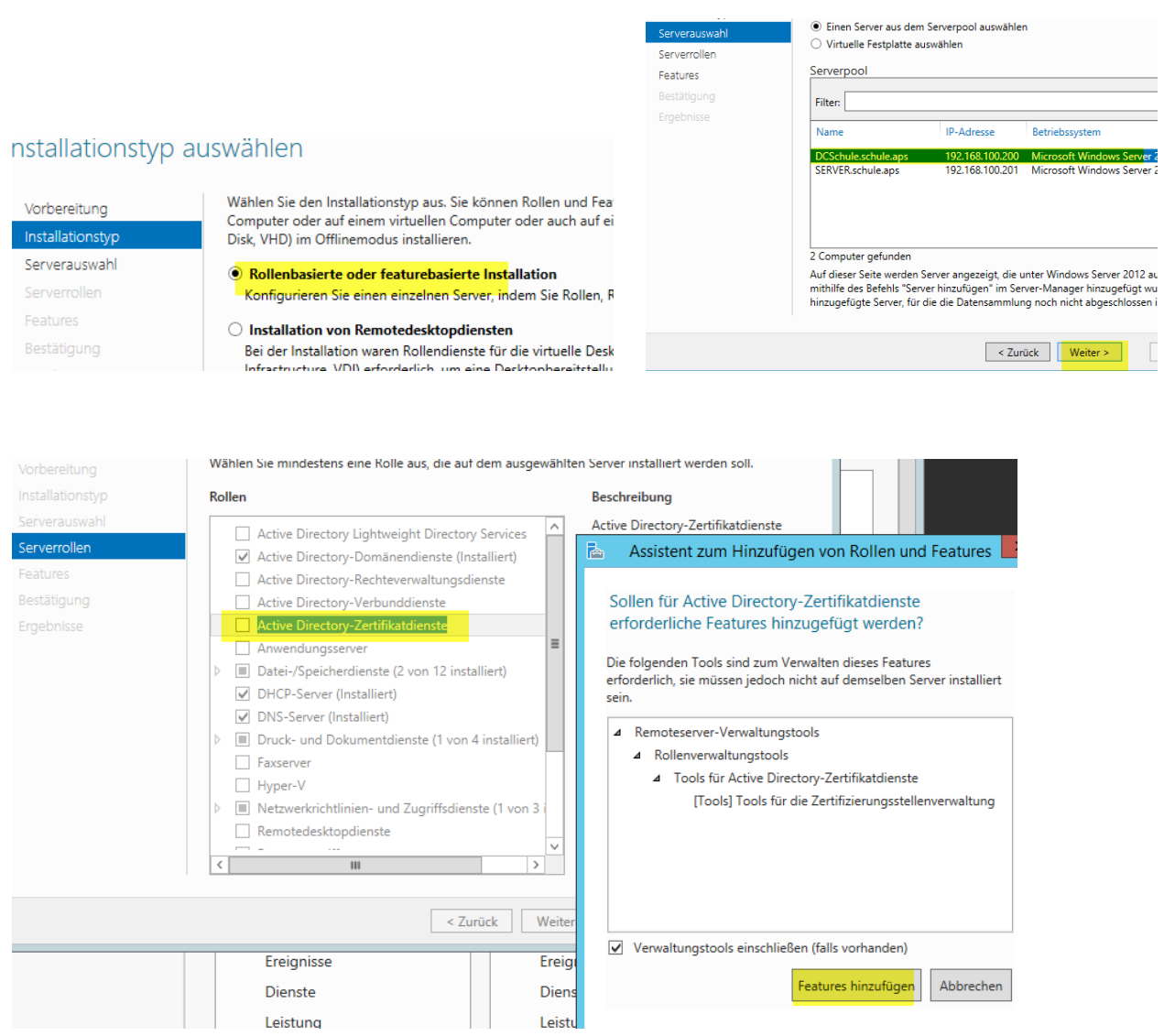

![](_page_6_Figure_2.jpeg)

# 31. Juli <sup>2015</sup> **[LO Vorarlberg | Lernen Online mit MOODLE]**

![](_page_7_Picture_24.jpeg)

#### Geben Sie den Installationstyp der Zertifizier Anmeldeinformationen AD CS-Konfiguration Rollendienste Unternehmenszertifizierungsstellen können mithilfe von Active D<br>Directory Domain Services, AD DS) die Verwaltung von Zertifikatı<br>Zertifizierungsstellen verwenden nicht AD DS, um Zertifikate aus: Installationstyp Rollendienste ZS-Typ Anmeldeinformationen Wählen Sie die zu konfigurierenden Rollendienste Privater Schlüssel  $\textcolor{blue}{\bullet}$  Unternehmenszertifizierungsstelle Rollendienste Kryptografie  $\fbox{\parbox{12\textwidth}{ {\begin{tabular}{|c||c|} \hline \textbf{$\bigcup$} \textbf{$Z$} erifizierungsstellen-Webregistrierung \\ \hline \textbf{$\bigcup$} \textbf{$Z$} erifizierungsstellen-Webregistrierung \\ \hline \textbf{$\bigcup$} \textbf{$\bigcap$} \textbf{$Resportieringsdienst für Netzwerkgeräte \\ \hline \end{tabular} }$ Unternehmenszertifizierungsstellen müssen Domänenmitgliec Installationstyp ZS-Name online, um Zertifikate oder Zertifikatrichtlinien auszustellen. ZS-Tvp Gültigkeitsdauer Privater Schlüssel  $\bigcirc$  Eigenständige Zertifizierungsstelle Kryptografie □<br>□ Zertifikatregistrierungs-Webdienst<br>□ Zertifikatregistrierungsrichtlinien-Webdienst Zertifikatdatenbank Eigenständige Zertifizierungsstellen können einer Arbeitsgrup<br>Eigenständige Zertifizierungsstellen erfordern kein AD DS und ZS-Name Bestätigung Gültigkeitsdauer Netzwerkverbindung verwendet werden (offline). Zertifikatdatenbank Bestätigung Ergebnisse Weitere Informationen zum Setuptyp Weitere Informationen zu AD CS-Serverroller < Zurück <mark>Weiter ></mark> < Zurück Weiter >

#### Privater Schlüssel

**DCSchule.s** 

![](_page_8_Picture_114.jpeg)

## ryptografie für Zertifizierungsstelle

Zertifizierungsstellentyp

![](_page_8_Picture_115.jpeg)

Moodle-Authentifizierung mit LDAPS| Version 1.0 9

![](_page_9_Picture_19.jpeg)

Moodle-Authentifizierung mit LDAPS| Version 1.0 10

#### **DC neu starten!**

Ç  $\overline{\sqrt{2}}$ 

Kontrolle mit ldp.exe:

![](_page_10_Picture_47.jpeg)

Ergebnis: Jetzt werden auch über Port 636 und ssl Daten vom AD abgerufen:<br>Idaps://DCSchule.schule.aps/DC=schule,DC=aps

![](_page_10_Picture_48.jpeg)

**Damit sollte auch die ldaps – Anbindung der Moodleinstanz wieder funzen .**

- 194